# **Interface – Apple Calendar**

#### **Step 1: Select the user**

The Apple Calendar can be added by logging into Simple-Simon and going to 'Your Team'  $\rightarrow$  'Users'. Select for which person you want to create the Apple interface.

### **Step 2: Start the interface**

Edit the user and select 'Yes' at 'Connect Calendar'.

# **Step 3: Choose the correct interface**

Now choose the Apple Calendar. You can also select whether the interface should work one way or both ways (Simon – Apple Calendar).

# **Step 4: Fill in the required fields**

**A. Apple ID:** this can be found on your Apple device  $\rightarrow$  Settings.

You can also change your general Apple password here. You need this password later on.

**B. App Password:** this password can be generated on 'appleid.apple.com'. We will explain how this works further on.

**C. Calendar Name:** choose which Calendar Simon can connect with. The name of the calendar can be found on your Apple Device  $\rightarrow$ 'Calendar'  $\rightarrow$  'Calendar'. Choose which Calendar should be on and add the calendar name to Simon.

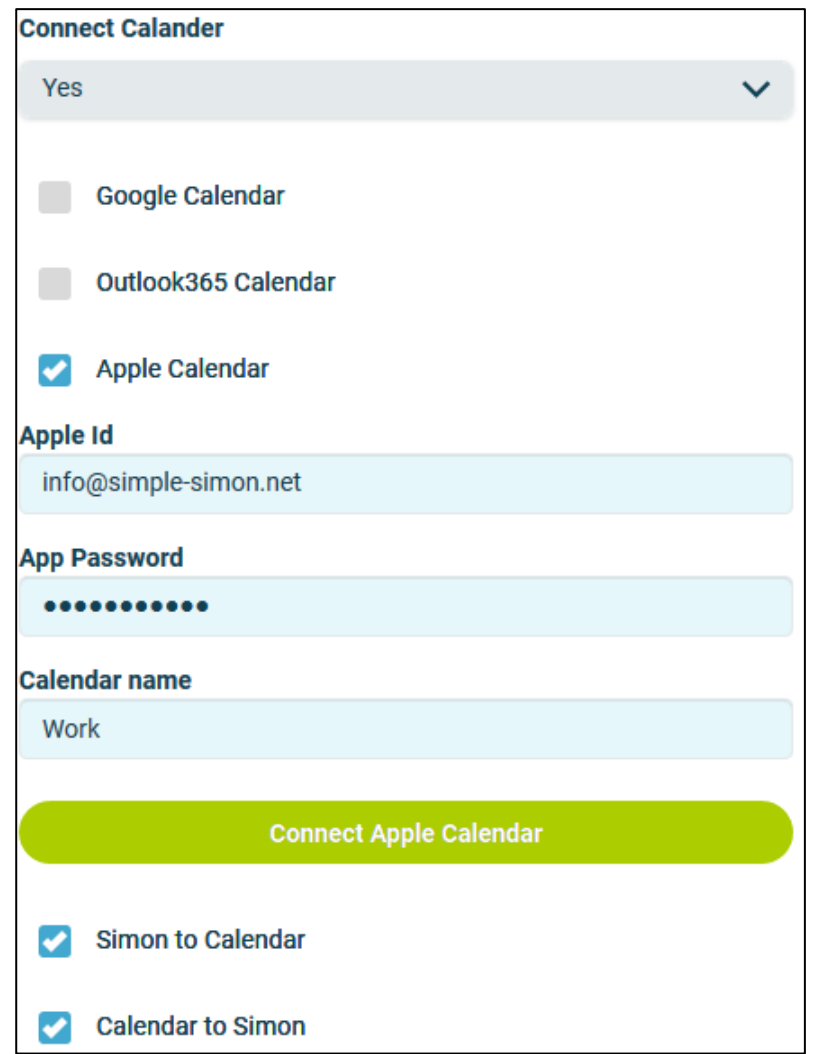

#### **Step 5: Create the App Password**

The app password is not the same as the general Apple ID password.

As Simple-Simon is not an app of Apple itself, it requires an unique App password.

To create this unique App password go to  $\rightarrow$  'appleid.apple.com'  $\rightarrow$  Log in with your Apple ID and the general Apple ID password. The verification code will be shown on your Apple Device.

- Once your logged in, 'App-specific password' is shown. Select create password. Choose a temporary password and choose create. Apple now creates a 'App specific password'. This is the App Password.

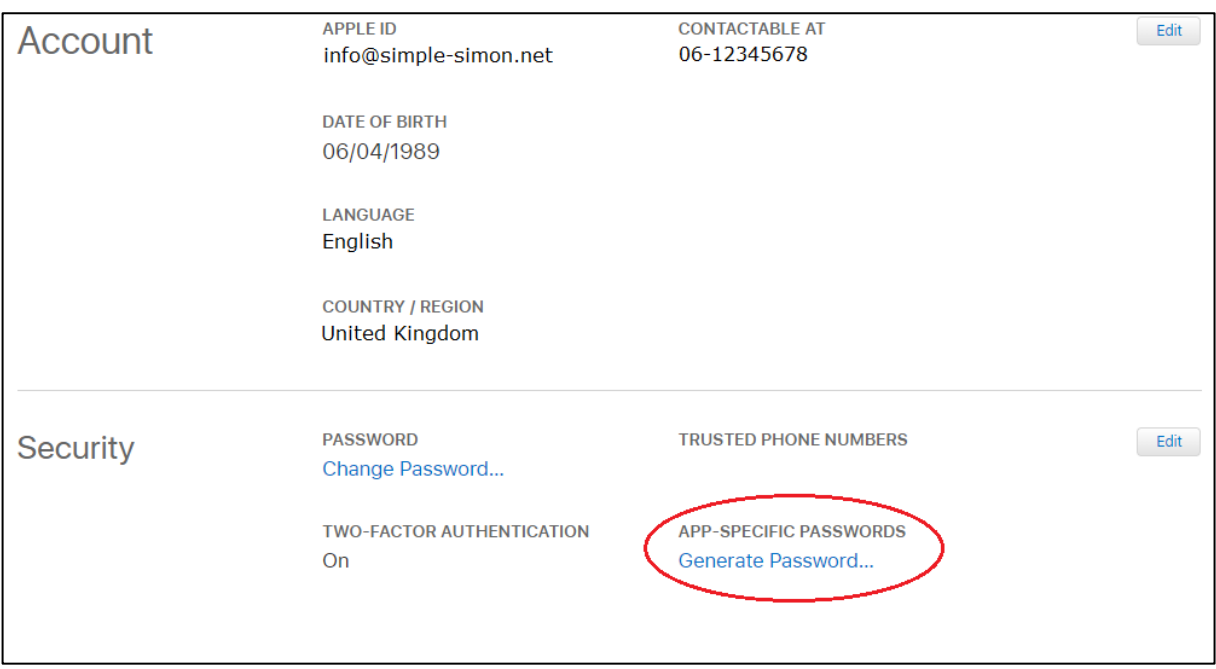

#### **Step 6: Create the interface**

Fill in all required fields and select 'Connect Apple Calendar'.

The interface will start and all new work orders and/or appointments will be send.